# **Пошаговая инструкция к регистрации личного кабинета на сайте gto.ru**

1) Заходим на сайт www.gto.ru и находим вкладку «РЕГИСТРАЦИЯ» ВНИМАНИЕ! С 14 лет ребенок может самостоятельно зарегистрироваться.

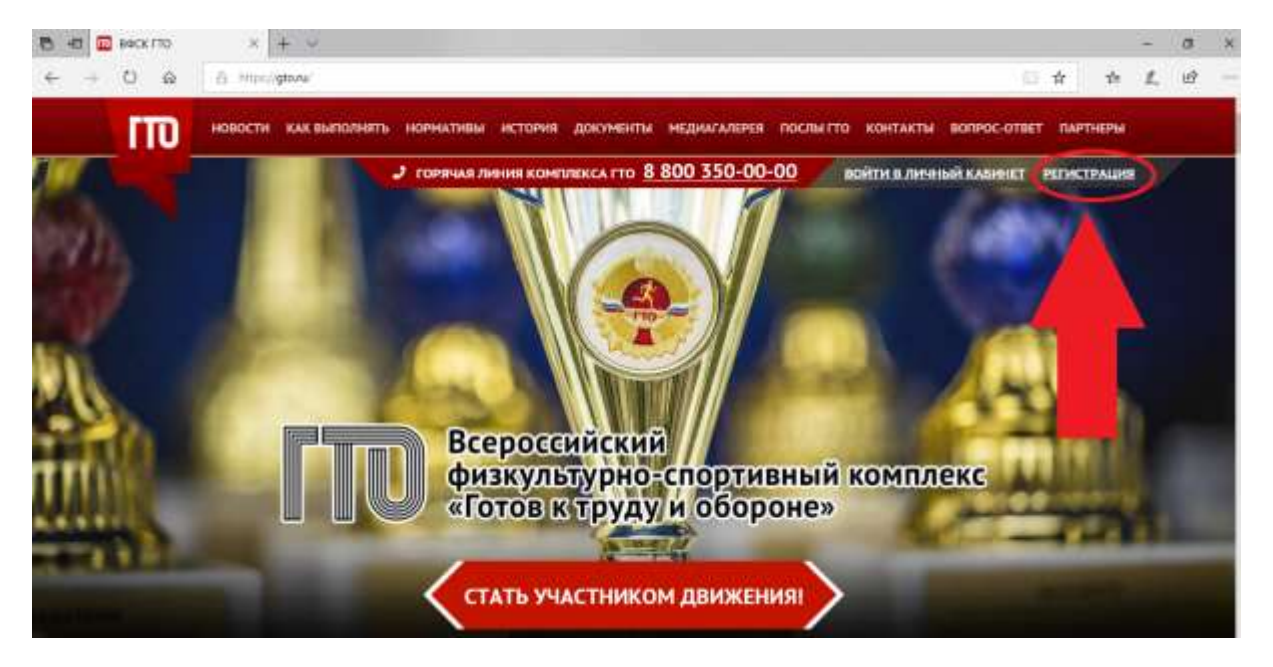

2) Для регистрации личного кабинета необходимо иметь электронную почту, к которой у Вас есть доступ в настоящее время, туда придет код активации. Поэтому если у Вас ее нет, то для начала нужно создать ее. (mail.ru, yandex. ru или любая другая)

После того, как Вы ввели почту и пароль нажимаем «ОТПРАВИТЬ КОД ДЛЯ АКТИВАЦИИ АККАУНТА»

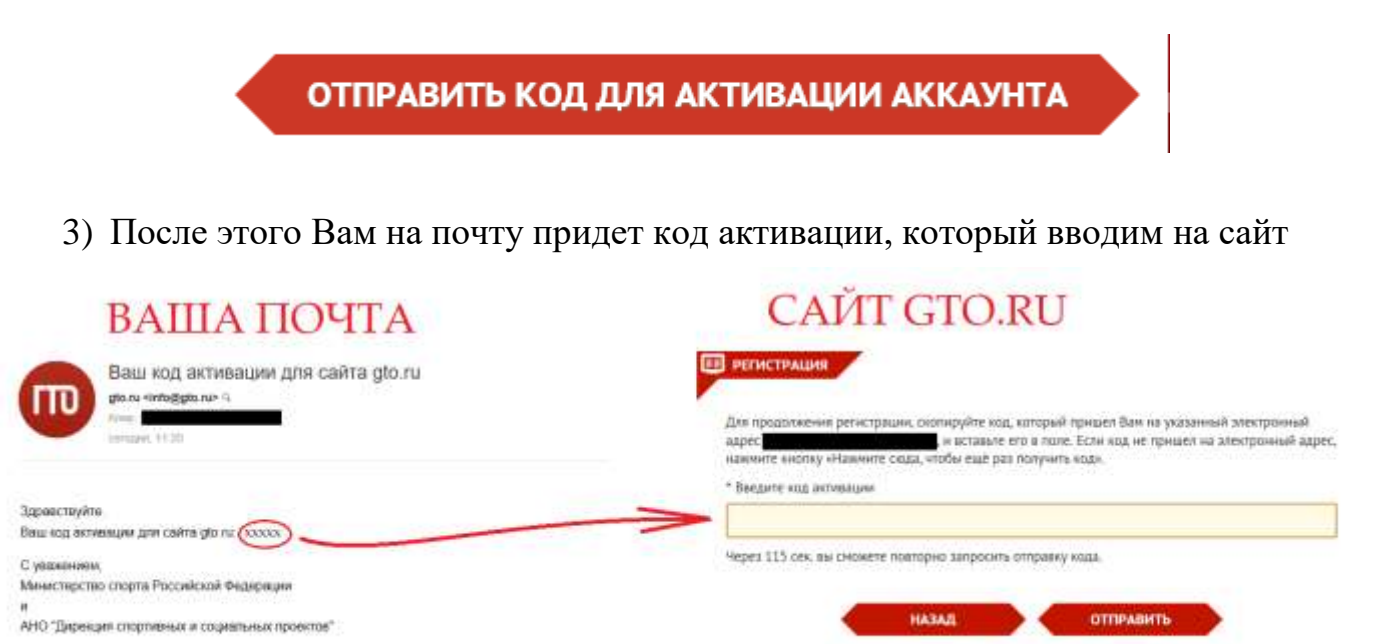

#### **Далее появляется АНКЕТА ДЛЯ РЕГИСТРАЦИИ УЧАСТНИКА КОМПЛЕКСА ГТО**

**(Если родитель заполняет данные за ребенка, то все данные (дата рождения, место учебы и т.д.) пишутся о ребенке, а не свои!!!!)**

1) Дата рождения

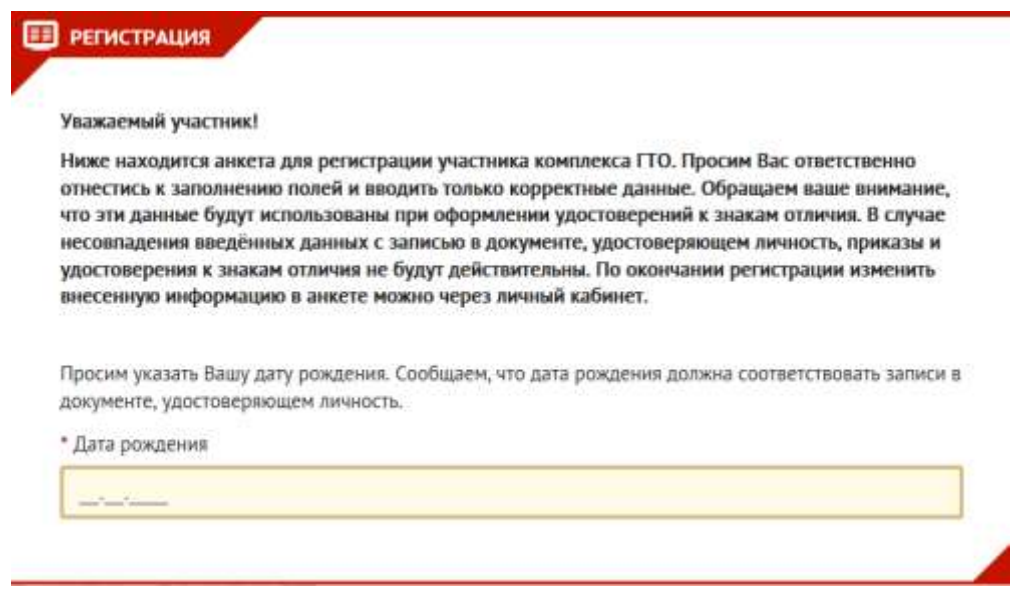

2) ФИО ребенка. В соответствии с паспортом (свидетельством о рождении). Если нет отчества, то ставим галочку в соответствующее поле

Просим указать Отчество несовершеннолетнего участника. Сообщаем, что Отчество должно соответствовать записи в документе, удостоверяющем личность. Если Отчество отсутствует, поставьте отметку в поле «Нет отчества».

\* Отчество

Нет отчества

3) Далее загружаем фотографию. ОБЯЗАТЕЛЬНО! Внимательно читаем требования к фотографии. Не загружаем фото любимого питомца, фото на пляже или фото со всей семьей!!!!

#### **ФОТОГРАФИЯ**

Загрузите фотографию, которая будет удовлетворять следующим требованиям:

- Количество человек на фотографии не более одного. ò.
- Фотография показывает лицо участника в анфас от макушки до середины грудной клетки.
- Черты лица должны быть легко различимы и контрастировать с фоном  $\blacksquare$
- Формат фотографии цветной (не черно-белый).
- Соотношение сторон должно быть 3х4
- Расширения файла\* .jpg, \* .png, \*.gif,. \*jpeg.

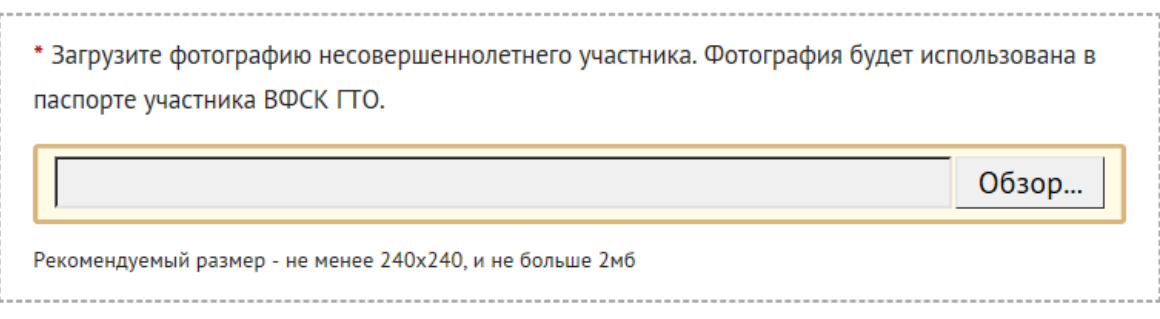

4) Адрес проживания, телефон (ребенка, если у него нет телефона, то телефон родителей) и информация о контактном лице (мамы или папы)

## *5) «Образование и работа»*

В этом пункте Вы пишете данные о ребенке!!!!! А не своё место работы!!!

Т.е. школу, в которой учится Ваш ребенок

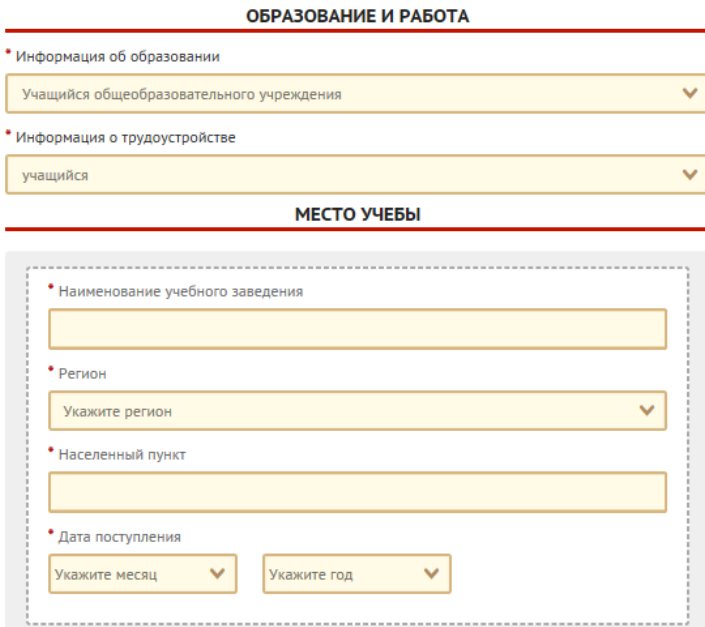

6) «Персональные предпочтения»

Выбранные в этом пункте виды спорта не влияют на дальнейшие виды испытаний ГТО

## ПЕРСОНАЛЬНЫЕ ПРЕДПОЧТЕНИЯ

Укажите три предпочтительных вида спорта, которыми занимается несовершеннолетний участник профессионально или увлекается, а также следит за новостями.

#### ВНИМАНИЕ!

Указанные виды спорта не влияют на характер и количество необходимых к выполнению (в рамках возрастной ступени) испытаний комплекса.

#### \* Три предпочтительных вида спорта

Укажите вид спорта Укажите вид спорта Укажите вид спорта

7) Далее Вы можете скачать «Согласие на обработку персональных данных» (это можно будет сделать и после регистрации в личном кабинете). Это согласие нужно принести в день выполнения нормативов вместе с номером УИН. Согласие на обработку персональных данных от родителя (законного представителя) требуется также и для детей в возрасте от 14 до 18 лет.

### СОГЛАСИЕ НА ОБРАБОТКУ ПЕРСОНАЛЬНЫХ ДАННЫХ

С целью дальнейшей обработки персональных данных просим Вас предоставить в Центр тестирования документ «СОГЛАСИЕ ЗАКОННОГО ПРЕДСТАВИТЕЛЯ НА ОБРАБОТКУ ПЕРСОНАЛЬНЫХ ДАННЫХ НЕСОВЕРШЕННОЛЕТНЕГО» в бумажном виде с заполненными пустыми полями и подписью Вашего законного представителя. Документ можно скачать по ссылке (или кликнув кнопку)

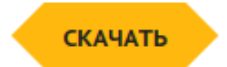

8) После этого Вам на почту приходит письмо, в котором указан УИН Вашего ребенка (Его Вы приносите в день выполнения нормативов ГТО). Теперь Вы можете зайти на сайт gto.ru и на главной странице нажать «ВОЙТИ В ЛИЧНЫЙ КАБИНЕТ». Там Вы можете посмотреть какие нормативы ВФСК «ГТО» необходимо выполнить в возрастной ступени Вашего ребенка.

#### После выполнения здесь появятся Ваши результаты

Здравствуйте.  $\overline{1}$  $\frac{1}{2}$ 

Вы услешно заполнили внигту и прошли регистрацию для участия в движении Всероссийского физкультурно-спортивного комплекса «Готов к труду и обороне» Для Вас создан личный кабинет, в котором можете ознакомиться с личными нормативами Комплекса, ближайцили Центрами тестирования, статистикой по различным параметрам, а также просмотреть свой профиль и отредактировать его

Для входа в личный кабинет Вем необходимо перейти по ссылке https://user.gto.ru/usertlogin и заполнить поля с именем пользователя и паролем:

non-boearen.

пароль. Пароль, указанный Ваки при регистрации

В дальнейшем для входа в личный кабинет Вы можете использовать кнопку в правом верхнем углу основной страницы сайта «Войти в личный кабинет»

С уважением.

Министерство спорта Российской Федерации

АНО "Дирекция спортивных и социальных проектов"